**目指せ! オフィスのスペシャリスト**

MOS試験 対策講座

## **第3回 Wordの「図の設定」と「差し込み印刷」を使いこなす**

**前回に続き、Word 2010スペシャリスト(一般)の試験問題を取り上げる。今回は「図の設定」 と「差し込み印刷」だ。図と文字列を思い通りに配置する設定や、データを1件ずつ挿入して 連続印刷する差し込み印刷の操作を押さえよう。 (佐藤 薫(ZUGA)=ライター)**

### **●「図の設定」や「差し込み印刷」の問題に挑戦**

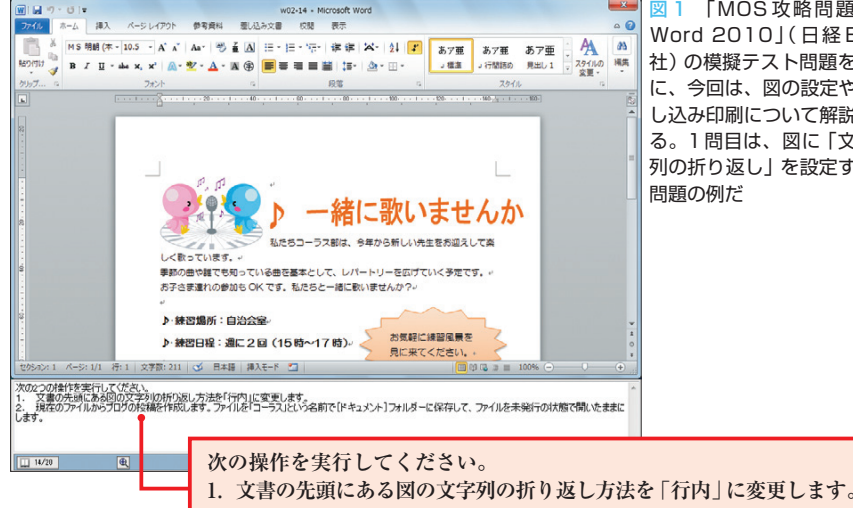

図 1 「MOS攻略問題集 Word 2010」( 日経 BP 社)の模擬テスト問題を例 に、今回は、図の設定や差 し込み印刷について解説す る。1問目は、図に「文字 列の折り返し」を設定する 問題の例だ

 今回は、Word 2010の応用的な機 能である「図の設定」と「差し込み印 刷」の機能を解説する。日経BP社 の「MOS攻略問題集Word 2010」に 付属する模擬テスト問題を例に解説 していこう。

## **文字列の折り返し**

 Wordの操作で多くの人を悩ませ るのが、図と文字列の配置だ。図を 挿入すると、初期設定では、図の高 さに合わせて行の高さが広がり、図 の左右に余白ができる。これは、段 落内の図が、文字と同じような扱い になるためだ。図を移動しようとし ても、文字と同様に行の内側にしか 配置できない。思い通りに配置する には、「文字列の折り返し」を設定す る必要がある。

 1問目は、この「文字列の折り返 し」に関する問題だ(図1)。利用す るのは、図を選択すると現れる「書 式 | タブの「文字列の折り返し | ボタ ン(図2)。クリックして開く一覧か ら、折り返し方法を選択する(図3)。 折り返し方法には「行内」「上下」「四 角」「外周」「背面」などがある(図4)。

 前述の通り、図を挿入すると、初 期設定では「行内」になる。図1の 問題では、あらかじめ「四角」に設 定されていた折り返しを「行内」に

日経パソコン 2013.5.13 **97**

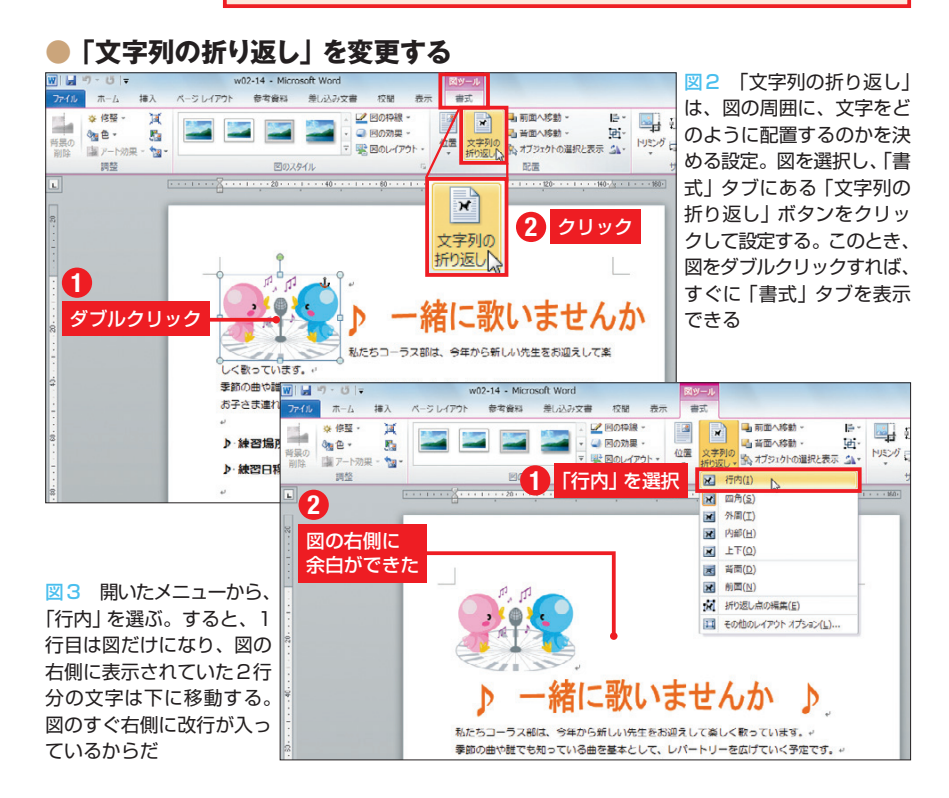

#### **●文字列の折り返しの主な種類**

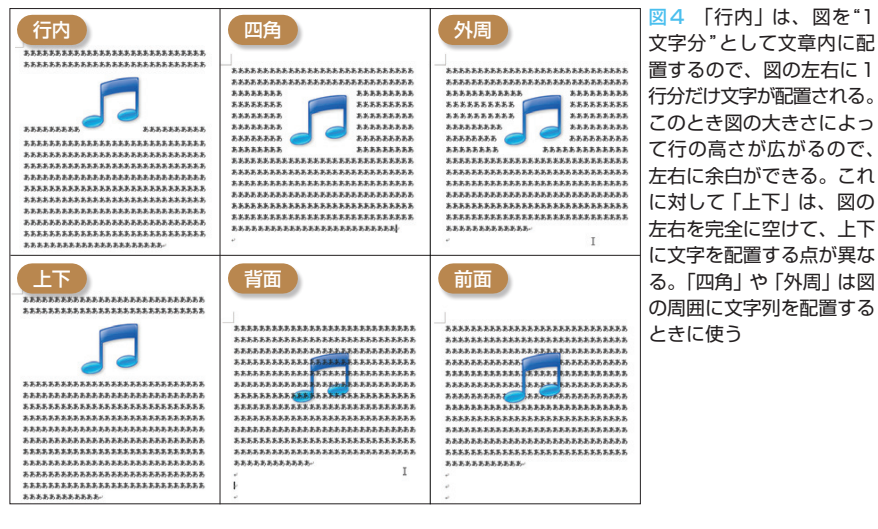

#### **●図の位置を指定する**

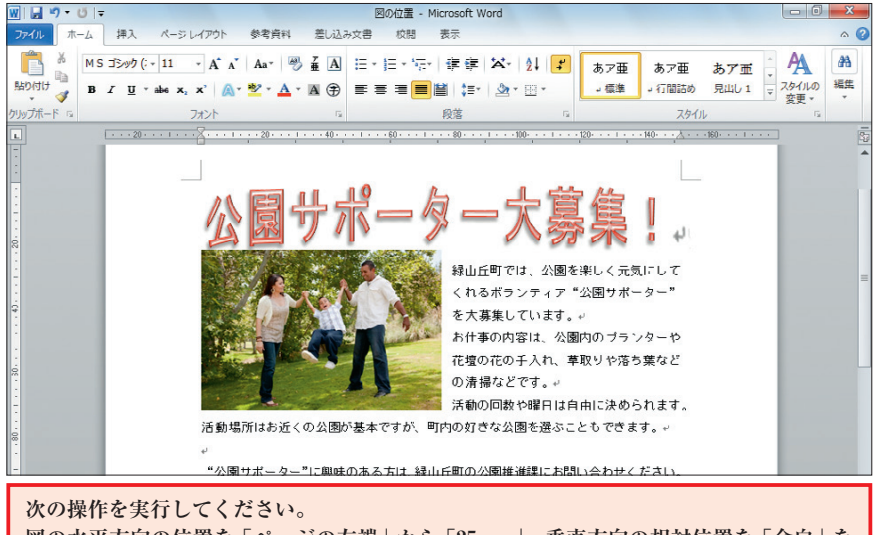

**図の水平方向の位置を「ページの左端」から「25mm」、垂直方向の相対位置を「余白」を 基準にして「30%」にします。**

図5 次は、図の位置を指定する問題を解説しよう。文字列の折り返しが設定されている図は、ドラ ッグすれば文書内を移動できるが、この問題では、図の位置を水平、垂直方向の数値で指定する

変更すればよい。

 文字列の折り返しは、図だけでな く、クリップアート、ワードアート、 図形などにも共通する設定。文章と 図をバランスよく配置するのには欠 かせないので、覚えておこう。

### **図の位置の指定**

 次に、図の位置を指定する問題に 挑戦しよう(図5)。文字列の折り返 しを「行内」以外に設定していると、 ドラッグ操作で自由に図を移動でき る。ただし、思い通りの位置にぴっ たりドラッグできないときや、寸法 を考えて位置を決めたいときには、 この問題のように水平/垂直方向の 位置を数値で指定して、図を配置す るのも手だ。

 それには、図を選択したときに現 れる「書式」タブの「位置」ボタンを クリックする。表示される一覧で、 左上、中心、右下などと文書全体の 配置から選択することもできるが、 この問題では「その他のレイアウト オプション」を選ぶ(図6)。すると 「レイアウト」画面で、位置を数値で 指定できる(図7)。

 注意したいのは、距離の測り方の 基準だ。これを正しく選択できるか

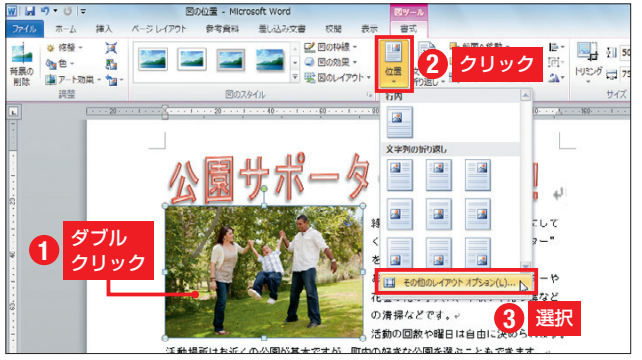

図6 図を選択し、「書式」タブの「位置」ボタンをクリックする。開いた 一覧からページの右上や中心といった配置も選べるが、今回は「その他の レイアウトオプション」を選択する

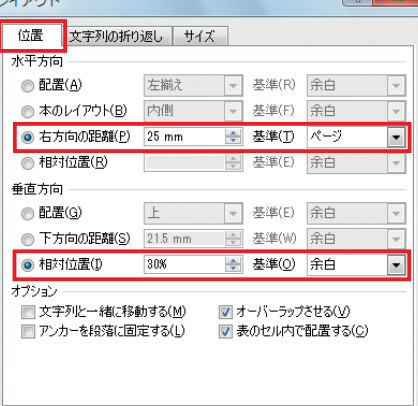

図フ 表示された「レイア ウト」画面の「位置」タブ で、図の位置を数値で指定 できる。ページの左端から の距離は、「水平方向」欄 で「右方向の距離」を選択 し、右側の「基準」を「ペ ージ」に変更してから、左 側に「25mm」と入力す る。垂直方向の相対位置は、 「垂直方向」欄で「相対位 置」を選び、「基準」を「余 白」に変更してから、左側 に「30%」と指定する

**98** 日経パソコン 2013.5.13

どうかがポイントになる。基準を「ペ ージ」にすると、左右の余白を含め た用紙の端からの位置を数値で指定 できる。一方、基準を「余白」にす ると、余白領域を除いた本文の上端 や左端からの位置を数値で指定でき る(図8)。

 図5の問題では、「レイアウト」画 面で「右方向の距離」の基準を「ペ ージ」にすれば、ページの左端から 図の左端までの距離を「25mm」と 指定できる。

 垂直方向の位置は、「相対位置」の 基準を「余白」、数値を「30%」と指 定。すると、本文の上端から30%下 に移動した位置に図が配置される。

# **差し込み印刷を設定**

 続いて、差し込み印刷の問題を解 説しよう(図9)。差し込み印刷とは、

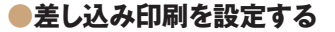

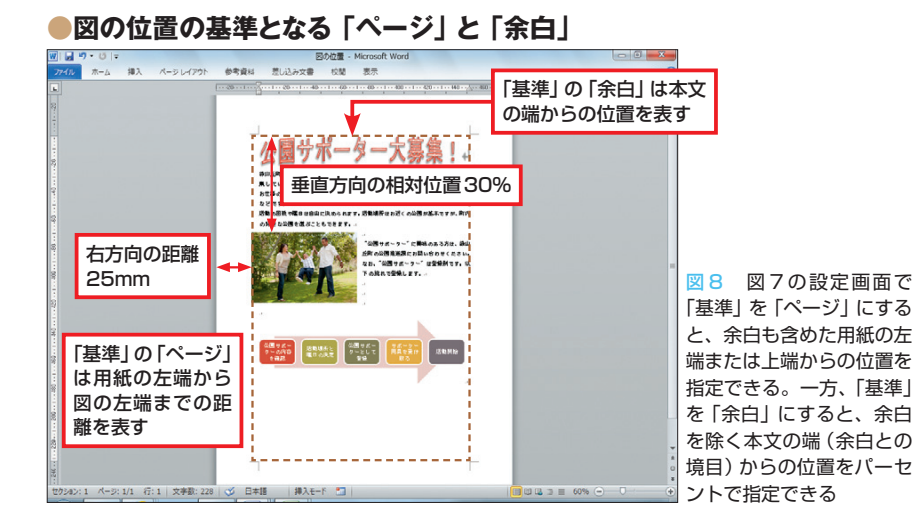

文書内の指定した位置にデータを1 件ずつ挿入し、用紙ごとに内容を変 えて連続して印刷する機能だ。

 差し込み印刷には、ひな型にする 「メイン文書」と、挿入するデータを リスト形式で入力した「データファ イル」の2つが必要となる。メイン

文書はWordのファイルそのもの。 データファイルには、住所録のよう なExcelやAccessのデータを使うの が一般的だ。Excelデータの先頭行 には「フィールド名」と呼ばれる列 見出しを入力しておく必要がある。 差し込み印刷は、「差し込み文書」

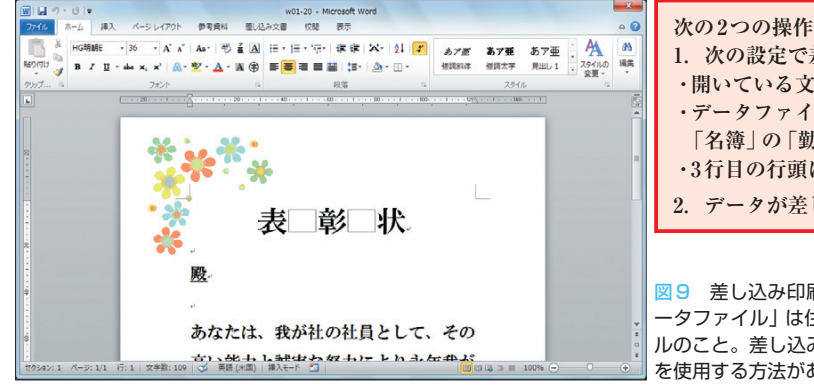

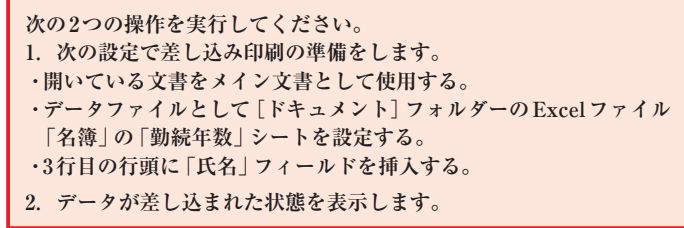

図 9 差し込み印刷の問題の例。「メイン文書」とはWordの文書のことで、「デ ータファイル」は住所録や名簿のような差し込むデータが入力されているファイ ルのこと。差し込み印刷は、この問題のように手動で設定する方法とウィザード を使用する方法がある

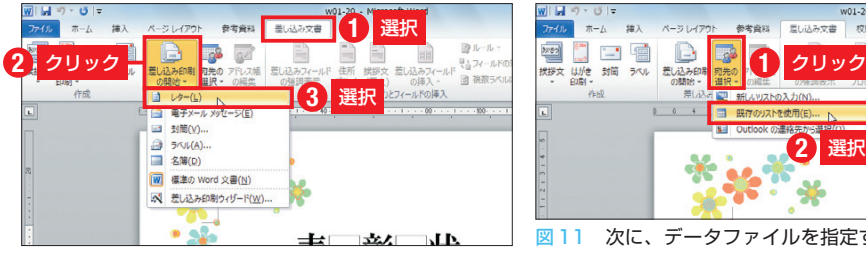

図10 差し込み印刷は「差し込み文書」タブで設定する。 まず「差し込み印刷の開始」ボタンをクリックし、一覧か ら「レター」(通常の書類などのこと)を選ぶ。なお、ウィ ザードを使用して設定する場合は、メニューの下端にある 「差し込み印刷ウィザード」を選択する

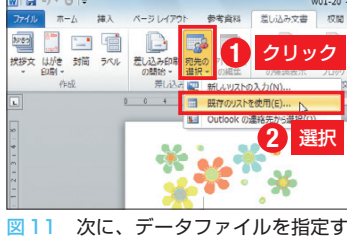

る。入力済みのデータファイルを利用す る場合は、「宛先の選択」ボタンから「既 存のリストを使用」を選択。「データフ ァイルの選択」画面が開いたら、ファイ ルを選択して「開く」ボタンを押す

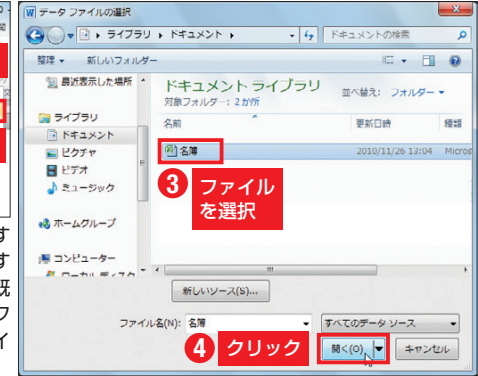

日経パソコン 2013.5.13 **99**

タブを使って行う。最初に「差し込 み印刷の開始」ボタンでメイン文書 の種類を選択(図10)。次に「宛先の 選択」ボタンで「既存のリストを使 用」を選択してデータファイルを指 定する(図11)。データファイルが Excelファイルの場合は、「テーブル の選択」画面が表示されるので、シ ート名(末尾に\$が付いている)を選 択する(図12)。データファイルが Accessファイルの場合は、この画 面でテーブル名やクエリ名を選ぶ。

 なお、途中で差し込み印刷を解除 するには、図10のメニューで「標準 のWord文書」を選択し直せばよい。

# **差し込みデータの表示**

 次に、セットされたデータファイ ルの中から、どのデータをどの位置 に印刷するのかを設定する。データ を印刷したい位置にカーソルを置い て「差し込みフィールドの挿入」ボ タンをクリック。すると、データフ ァイルの先頭行にあるフィールド名 が一覧表示されるので、「氏名」など 必要なフィールドを選ぶ(図13)。

 フィールドが挿入されると、標準 では実際のデータはなく、≪ ≫で 囲まれたフィールド名が表示される (図14)。実際のデータを表示させる には、「結果のプレビュー」ボタンを 押そう(図15)。右側の「次のレコー ド」や「前のレコード」のボタンで、 前後のデータを確認できる。

 図9の問題はこれで解答終了だが、 実際に印刷するには、「完了と差し 込み」ボタンをクリックして、「文書 の印刷」を選ぶ。すると印刷するレ コード(データ)の範囲を指定して印 刷できる。

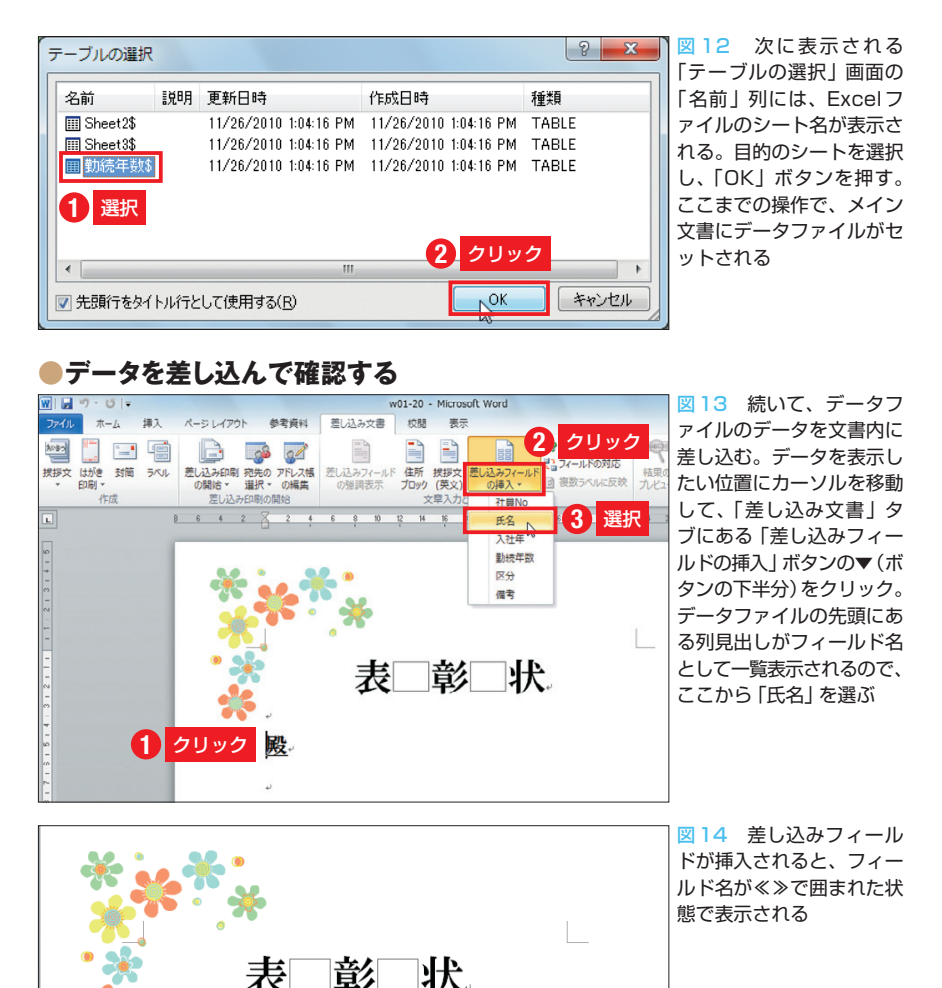

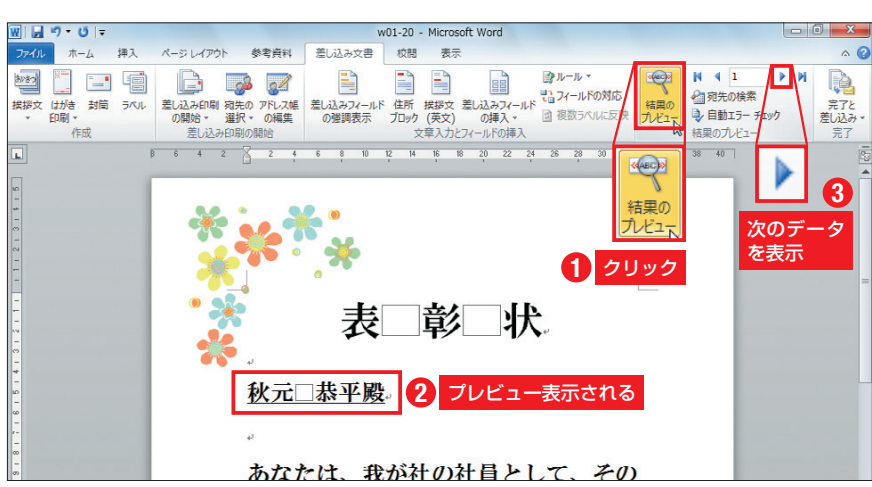

フィールド名

あなたは、我が社の社員として、その

《氏名》殿

図15 実際に差し込まれるデータを表示するには、「差し込み文書」タブの「結果のプレビュー」ボタ ンをクリックする。すると1件目のデータが表示される。「結果のプレビュー」ボタンの右側にある▶(次 のレコード)ボタンを押していけば、後ろのデータを順番に表示して確認できる

**100** 日経パソコン 2013.5.13